# **Webex**

Converting ARF to MP4

# **Introduction**

Before you can convert an .ARF file to an .MP4 file format, you must have the WebEx ARF Player installed on your machine. This self-help document will step you through how to install the player, download a recording, and convert the file.

# **Installing the Webex ARF Player**

Please note that administrator privileges may be required to install the ARF Player (Network Recording Player) on a Towson University computer. For administrator privileges, use the Temporary Computer Administrator Rights tool at towson.edu/tcar.

- 1. Open your preferred web browser and navigate to **towson.webex.com**.
- 2. Click **Log In** in the upper right-hand corner.

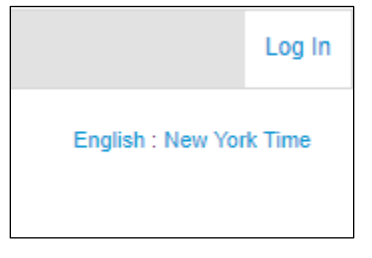

**Figure 1**

- 3. Enter your **NetID** and **Password** in the boxes provided and then click **Login**.
- 4. Click on any tab (Training Center, Meeting Center, and Support Center) and select **Downloads** from the **Support** section.

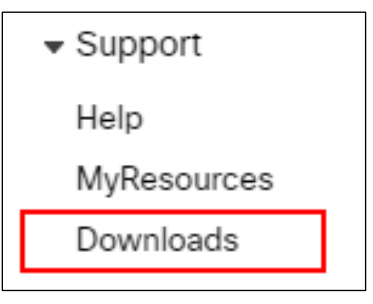

**Figure 2**

5. Click the **Recorder and Players** drop-down menu.

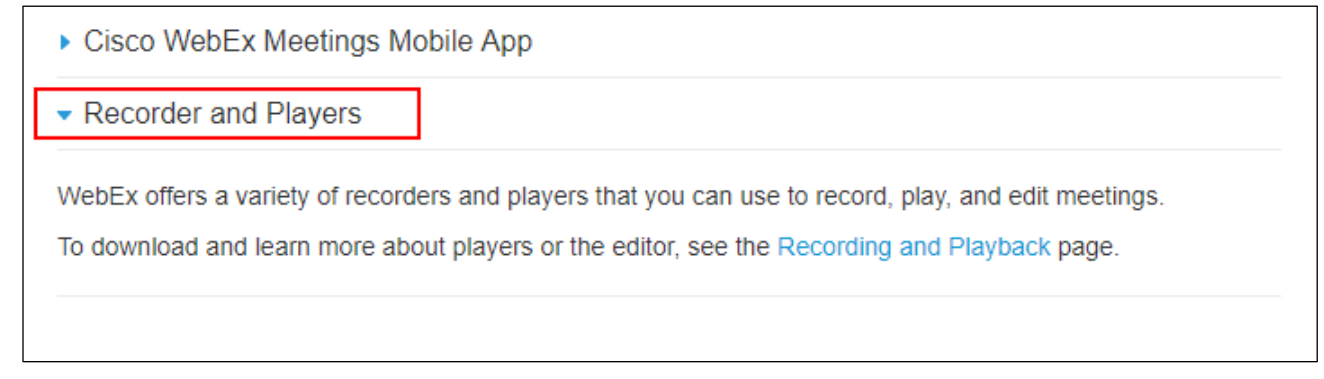

**Figure 3**

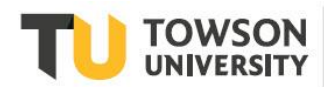

- 6. Click the **Recording and Playback** link.
- 7. Scroll down to the first set of downloads and select the appropriate download link for your operating system under **for .ARF**.

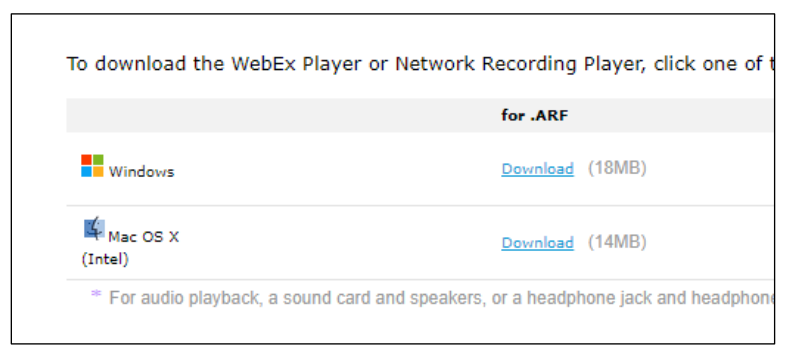

#### **Figure 4**

8. Follow the steps to install the package on your operating system.

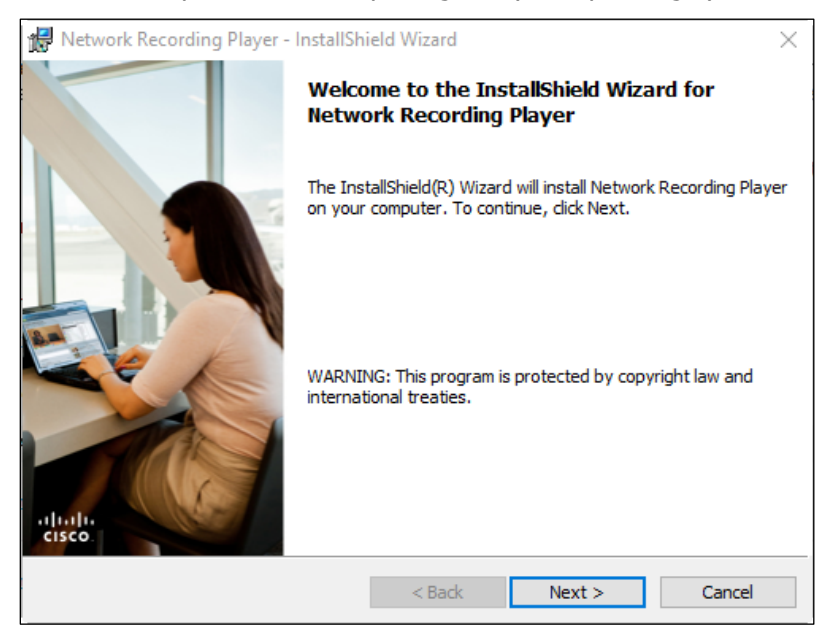

**Figure 5**

### **Download a Recording**

As soon as you complete your recording, the file will be stored on the WebEx server. Follow these steps to download a recording.

- 1. Open your preferred web browser and navigate to **towson.webex.com**. Log in as you would normally
- 2. Click the **My WebEx** tab.

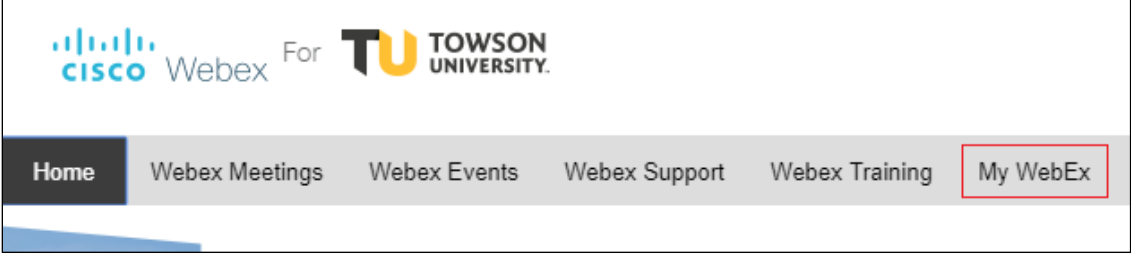

**Figure 6**

1. Click **My Files** on the left side panel.

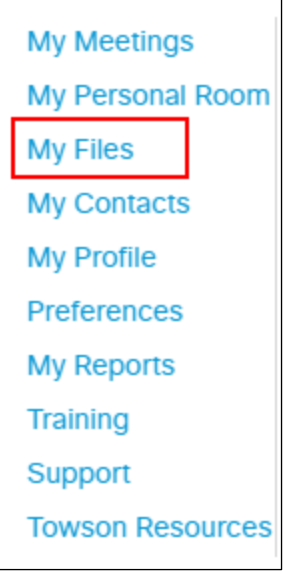

### **Figure 7**

2. Click on the **My Recordings** tab.

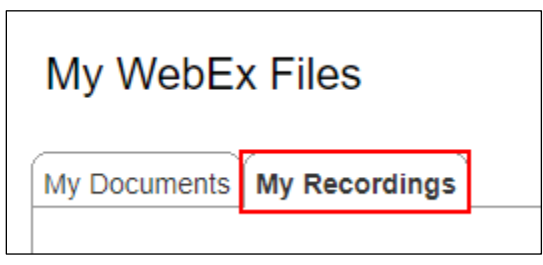

### **Figure 8**

3. Locate the recording you wish to download and select the **More** drop-down menu and then choose **Download.** Your file will download to the Downloads folder.

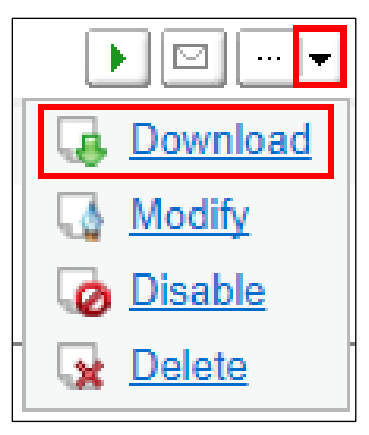

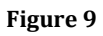

# **Converting your ARF file to MP4**

To convert your WebEx recording from an .ARF file format to an .MP4 file format, follow these steps.

### **Opening the ARF Player**

If the ARF Player is not already open:

- 1. Click the **Start** button.
- 2. Open **All apps** and then navigate to the **Network Recording Player** folder.
- 3. Select **Network Recording Player**.

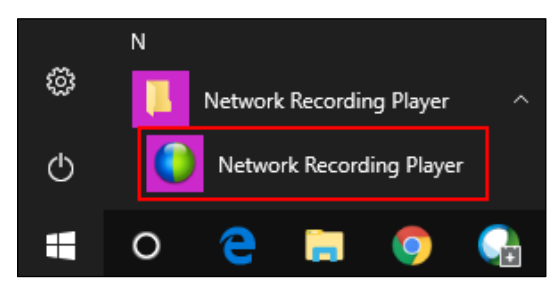

**Figure 10**

### **Opening your ARF Recording**

In order to begin the process of conversion, you will need to open your file in the Network Recording Player:

- 1. Click the **File** tab at the top of the window.
- 2. Click **Open**.

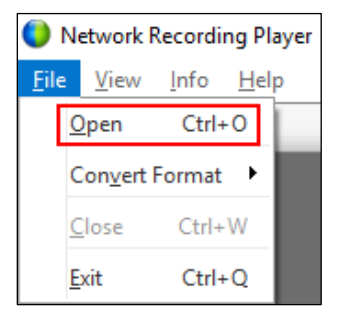

#### **Figure 11**

3. Navigate to the file you wish open (Meeting saved by default in the **Downloads** folder) and then click **Open**.

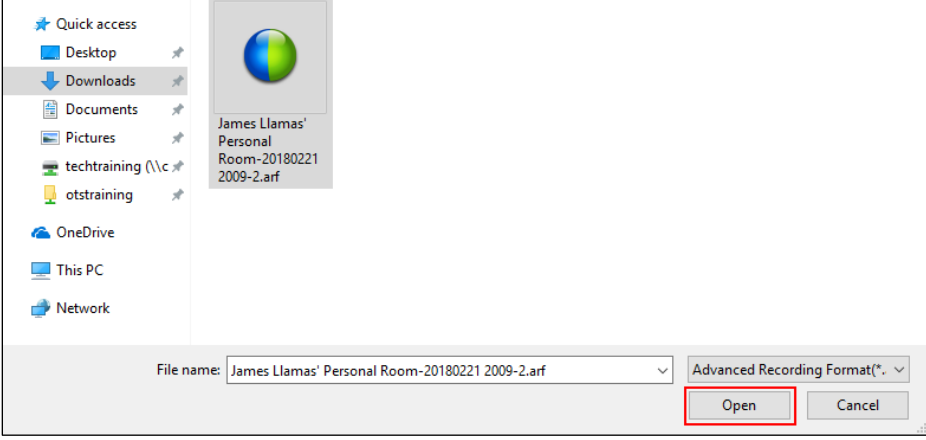

**Figure 12**

#### Webex: Converting ARF to MP4

4. Once opened, the file will play automatically. Pause it by clicking the **pause** button located at the bottom of the window.

### **Converting your Recording to MP4 format**

- 1. Click the **File** tab at the top of the screen.
- 2. Hover your mouse cursor over **Convert Format** and then select **MP4 (MPEG-4)…**

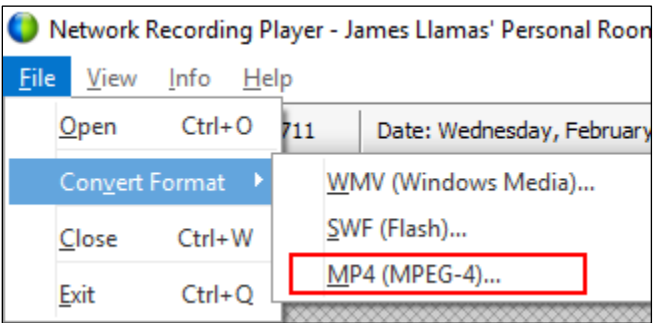

### **Figure 13**

- 3. The **Network Recording Player** dialog box will appear. Enter the following information:
	- **Site URL**: towson.webex.com
	- **Account Name**: your NetID
	- **Password**: your password

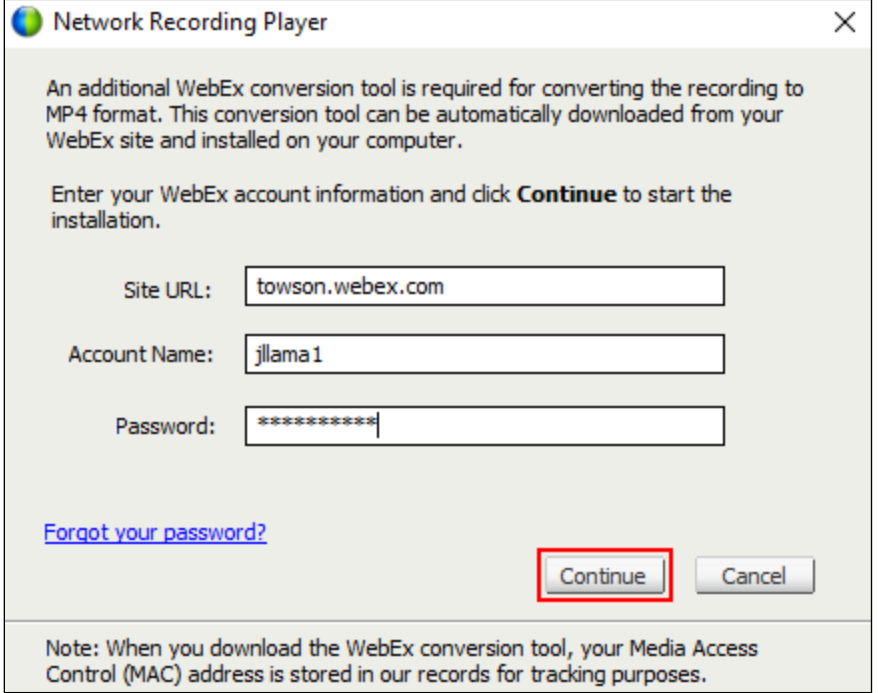

#### **Figure 14**

- 4. Click **Continue**. The **Towson University Authenticated Login** screen will appear.
- 5. Enter your **Username** (NetID) and **Password** and then click **Login.**

6. Once the conversion tool has been installed, click **Continue**.

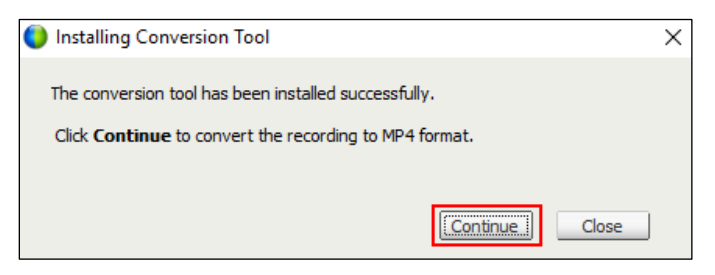

**Figure 15**

7. The **Convert Format to MP4** dialog box will appear. Click **Browse** beside **Save as**.

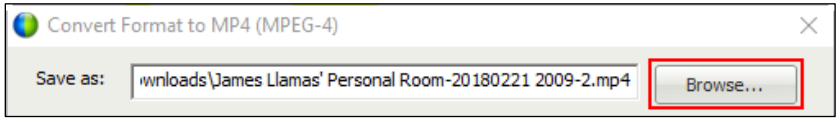

**Figure 16**

8. Navigate to your preferred save location and then click **Save**.

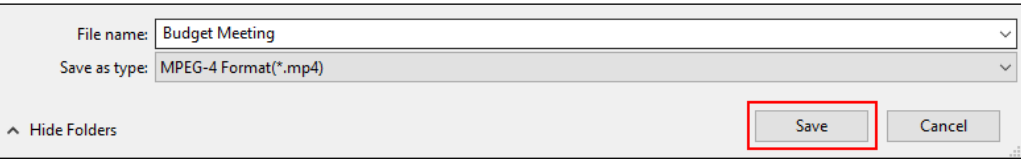

**Figure 17**

9. Under **Content Options**, choose the panels you would like to include in the conversion.

**Note**: Only panels you used in the initial recording will be selectable. All others will be grayed out.

- 10. Under **Quality**, choose the quality level you would like the MP4 to be (Higher quality increases the file size)
- 11. In the **Conversion Start Time** section, you can indicate whether you want the file to be converted immediately, or at a later date and time that you select.

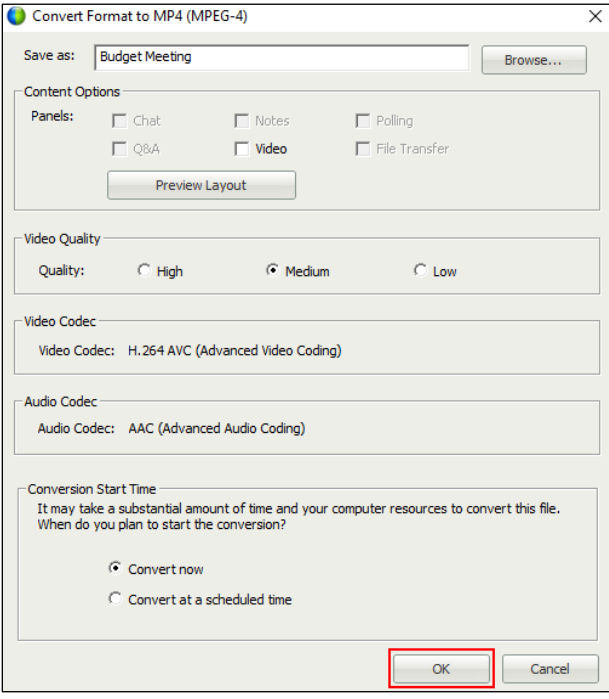

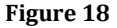

- 12. Click **OK** to initiate the conversion.
- 13. Once your file has finished converting, the **Conversion complete** dialog box will appear. You can choose to **Open** the file, **Open the Folder** that the file was saved to, or **Close** the box and open the file at a later time.

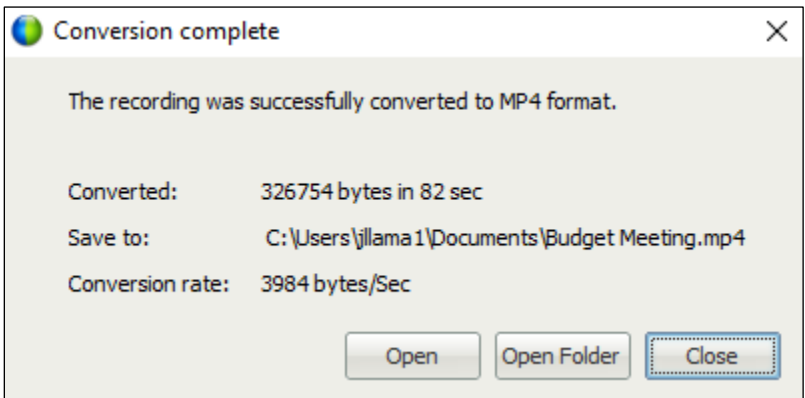

**Figure 19**